#### <span id="page-0-0"></span>**Table of Contents**

[Audit Firms role management tutorial](#page-0-0) [Audit Firms](#page-0-1) [Grant/revoke roles](#page-1-0) [Granting/revoking external](#page-4-0)  [audit firm local auditor role](#page-4-0) [Manage Teams](#page-6-0) [Assign an audit to a team](#page-10-0) [Access the Audit Management](#page-12-0)  **[System](#page-12-0)** [Overview of Audit Firm Roles](#page-13-0) [Primary External Auditor](#page-13-1) [External Auditor](#page-13-2) [External Auditor administrator](#page-13-3) [Audit Team Member](#page-13-4) [External Audit Firm Local Auditor](#page-13-5)

#### **Audit Firms role management tutorial**

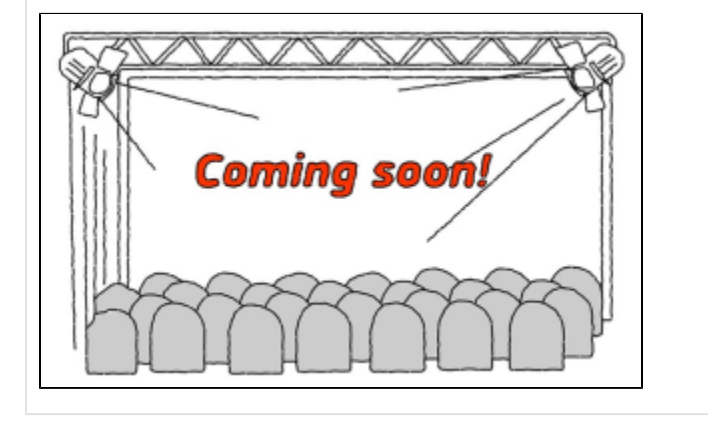

#### <span id="page-0-1"></span>**Audit Firms**

An organisation becomes an external audit firm for the EC as soon as the audit service contract is signed, and the signatory is granted the role of [Primary External Auditor.](https://webgate.ec.europa.eu/funding/pages/viewpage.action?pageId=31821488#AUDITFirmRoles-PrimaryAudit)

This section covers the different Audit firm specific roles and how to manage those in the Funding & Tenders Portal, as well as how to manage teams and assign audits to them.

For details on the rest of roles of the organisation needed for grants or procurement contracts with the EC see [Roles and access rights.](https://webgate.ec.europa.eu/funding/display/ECResearchGMS/Roles+and+access+rights)

For information about the Business Process steps to be followed by external auditors, please see [O](https://webgate.ec.europa.eu/funding/display/ECResearchGMS/Outsourced+audit+-+steps+for+audit+firms) [utsourced audit - steps for audit firms](https://webgate.ec.europa.eu/funding/display/ECResearchGMS/Outsourced+audit+-+steps+for+audit+firms).

The overview of the existing roles for the organisation are listed in the **Organisation Roles** tab in the portal: access **Manage My Area**, **My organisations** and select **View Roles** within **Actions** on the right, you arrive to the organisation **Roles** tab.

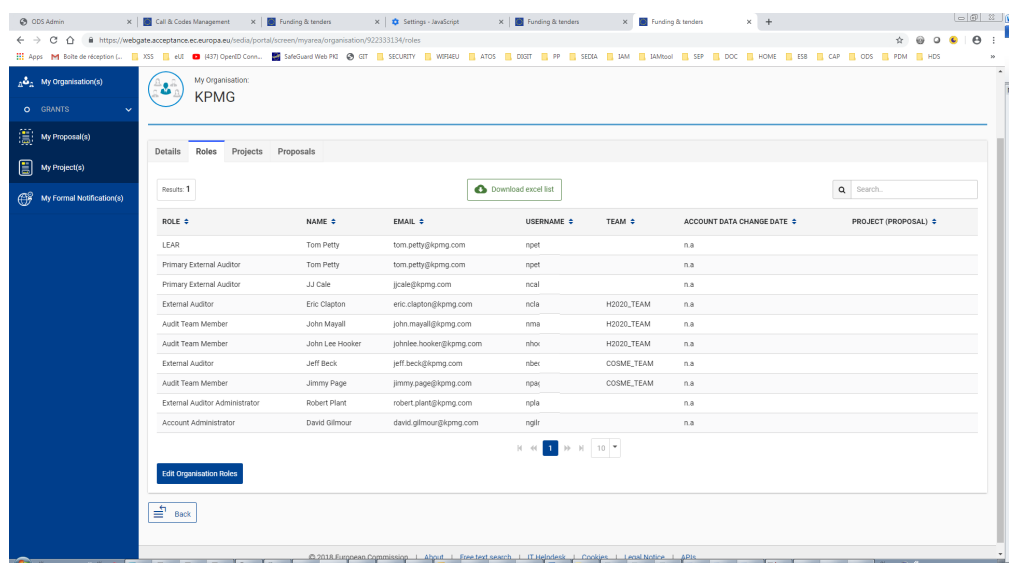

Each audit must be assigned to a Team. Audit firms may set up multiple Teams. The Team functionality gives the audit firm flexibility to organise and distribute audits within the firm to different groups of auditors. See [Manage Teams.](https://webgate.ec.europa.eu/funding/pages/viewpage.action?pageId=31821488#AUDITFirmRoles-ManageTeam)

### <span id="page-1-0"></span>**Grant/revoke roles**

To grant roles, go to **Manage My Area** / **My Organisation(s)** / **Actions** / **View Roles**. Click on **Edit organisation Roles.**

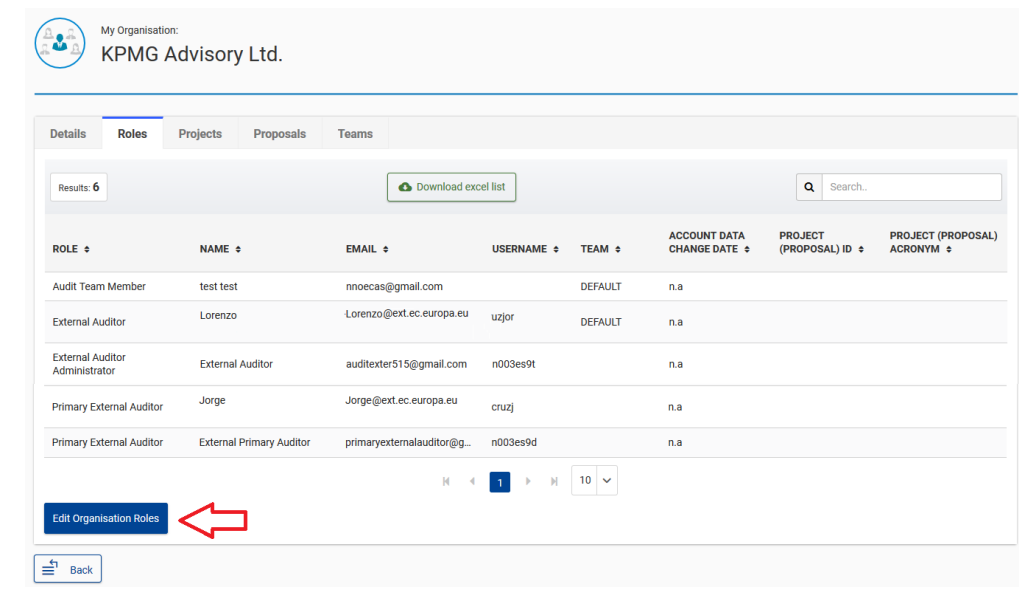

To allocate a role:

1. Click on **Add Roles**.

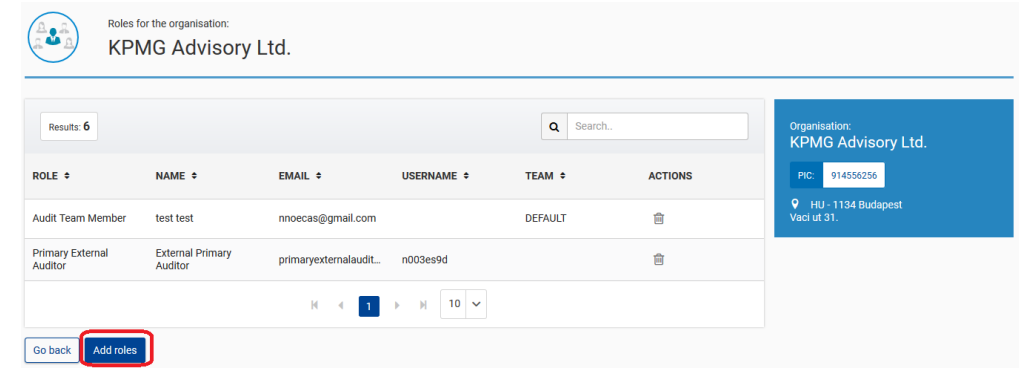

2. Select a role (the roles you are able to assign depend on the role assigned to you, see each [Overview of Audit Firm Roles\)](https://webgate.ec.europa.eu/funding/pages/viewpage.action?pageId=31821488#AUDITFirmRoles-Overview_roles):

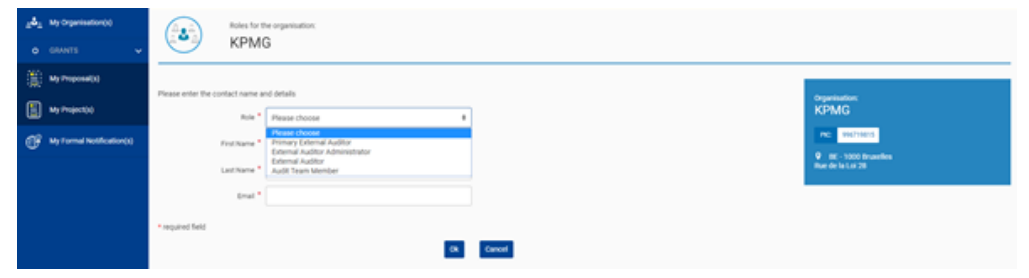

3. Enter the first name, last name and the registered email address, and click **Ok** to save.

For the external auditor and the audit team member roles, an additional field will display where you can select a team. If the team is not available in the list, click on **+Add a new Team** and provide the name of the team (this option is available only for the primary external auditor and the external auditor administrator roles).

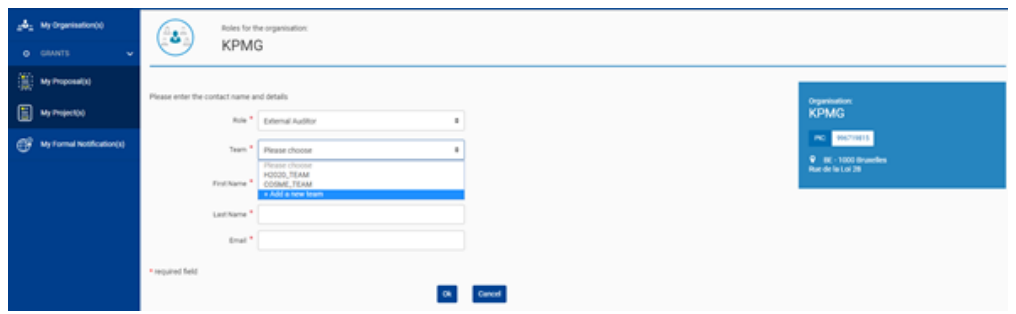

If the first or last name are not correct, but the email address is correct, the portal will automatically use the data as registered in EU Login. If the email address is not known, then, the user will be saved in the list of roles, but that person will receive an email to create an EU Login. You will differentiate this non-registered user from the rest because the username will remain empty in the **Roles** tab until the person finishes the registration.

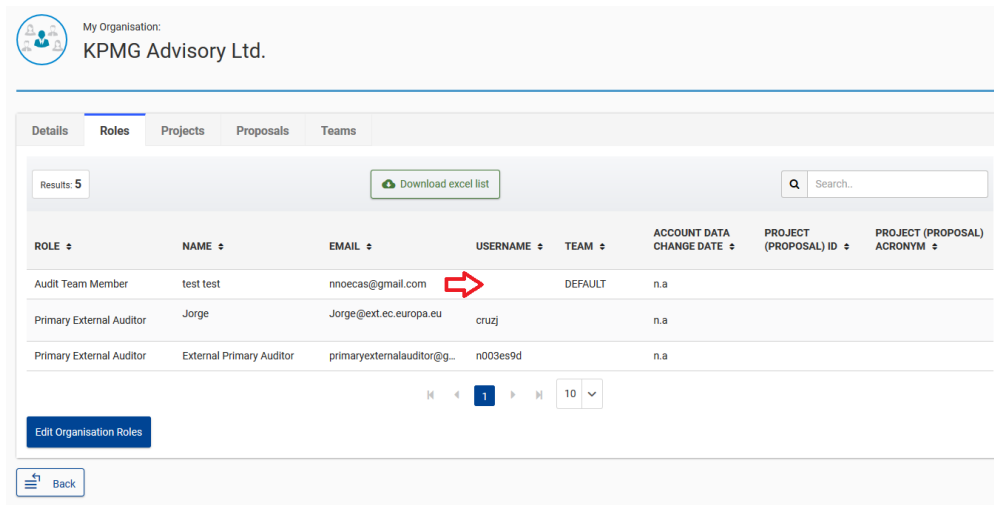

To revoke a role, access the Roles Tab (**Manage My Area** / **My Organisations** / **Actions** / **View Roles**), click on **Edit organisation Roles**.

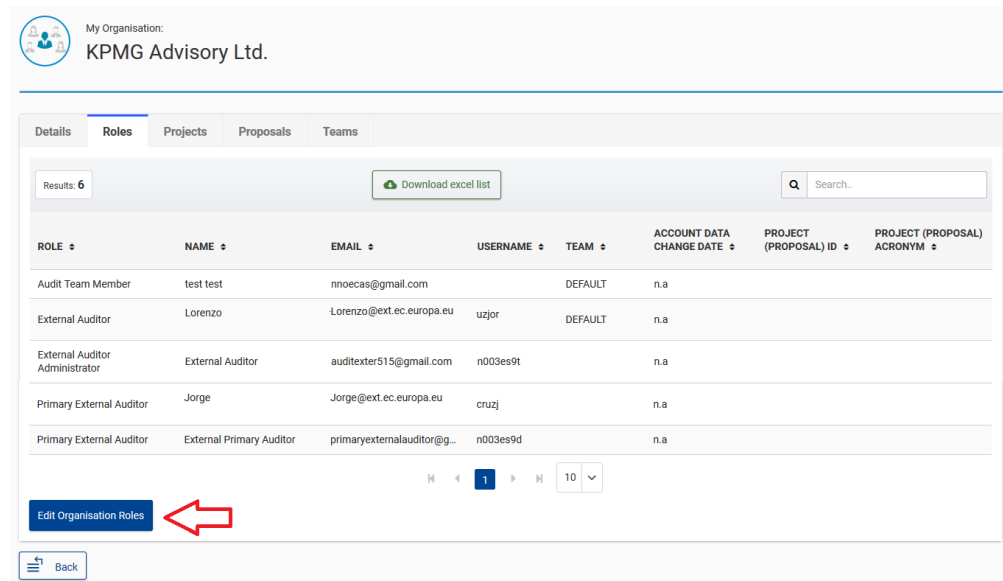

1. Use the Bin icon to remove a role.

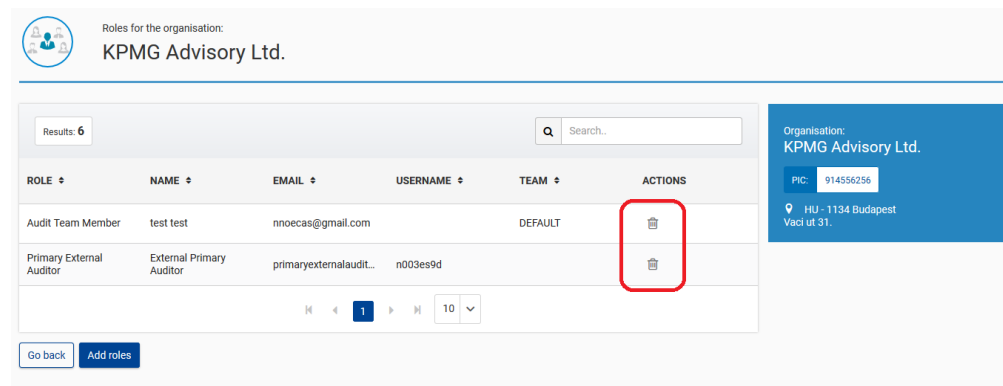

2. In the following screen, click **Ok** to confirm the revocation of the role.

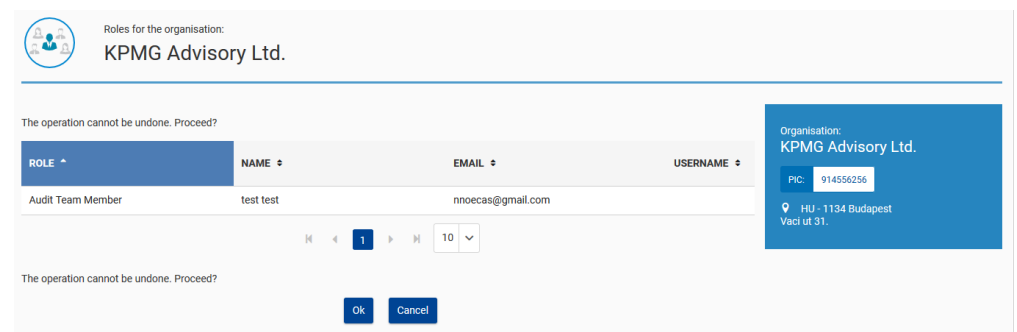

External auditors and audit team members roles can also access the roles tab, but they will only have the possibility to remove/add other external auditors and audit team members to their own team.

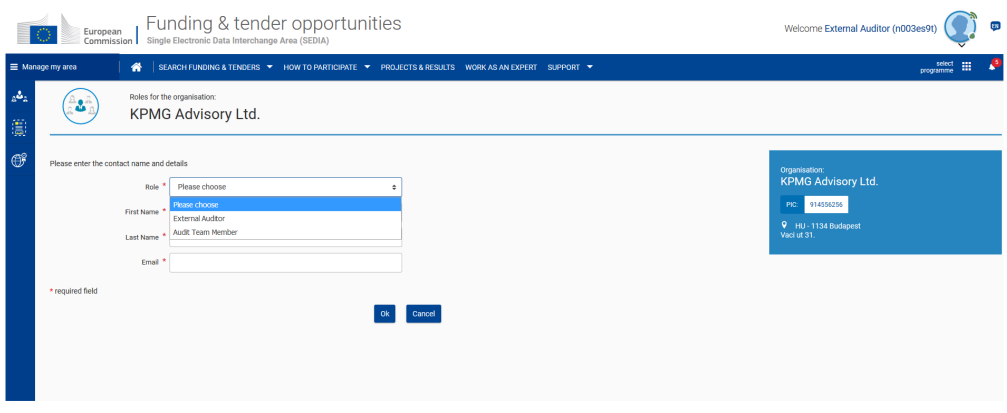

<span id="page-4-0"></span>**Granting/revoking external audit firm local auditor role**

External auditors and audit team members can also grant the external audit firm local auditor role, which is granted at audit level, instead of at organisation level. Access via **Manage My Area** / **My Audits** / **Actions** / **View External Auditor Roles**.

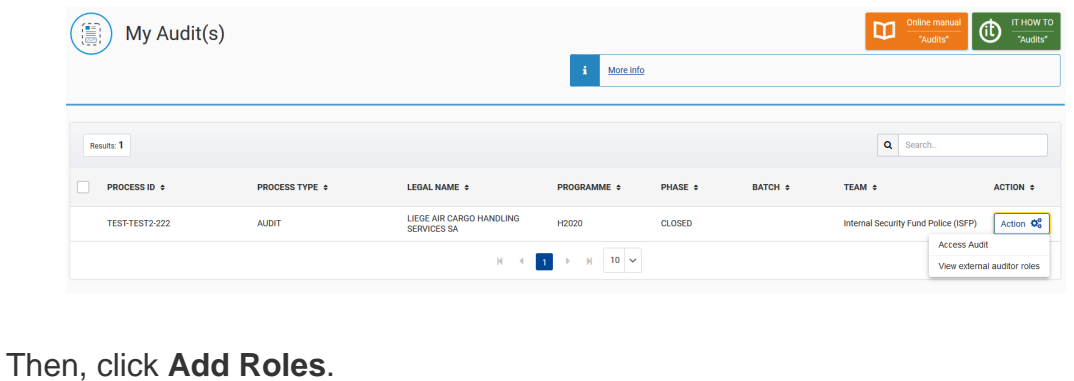

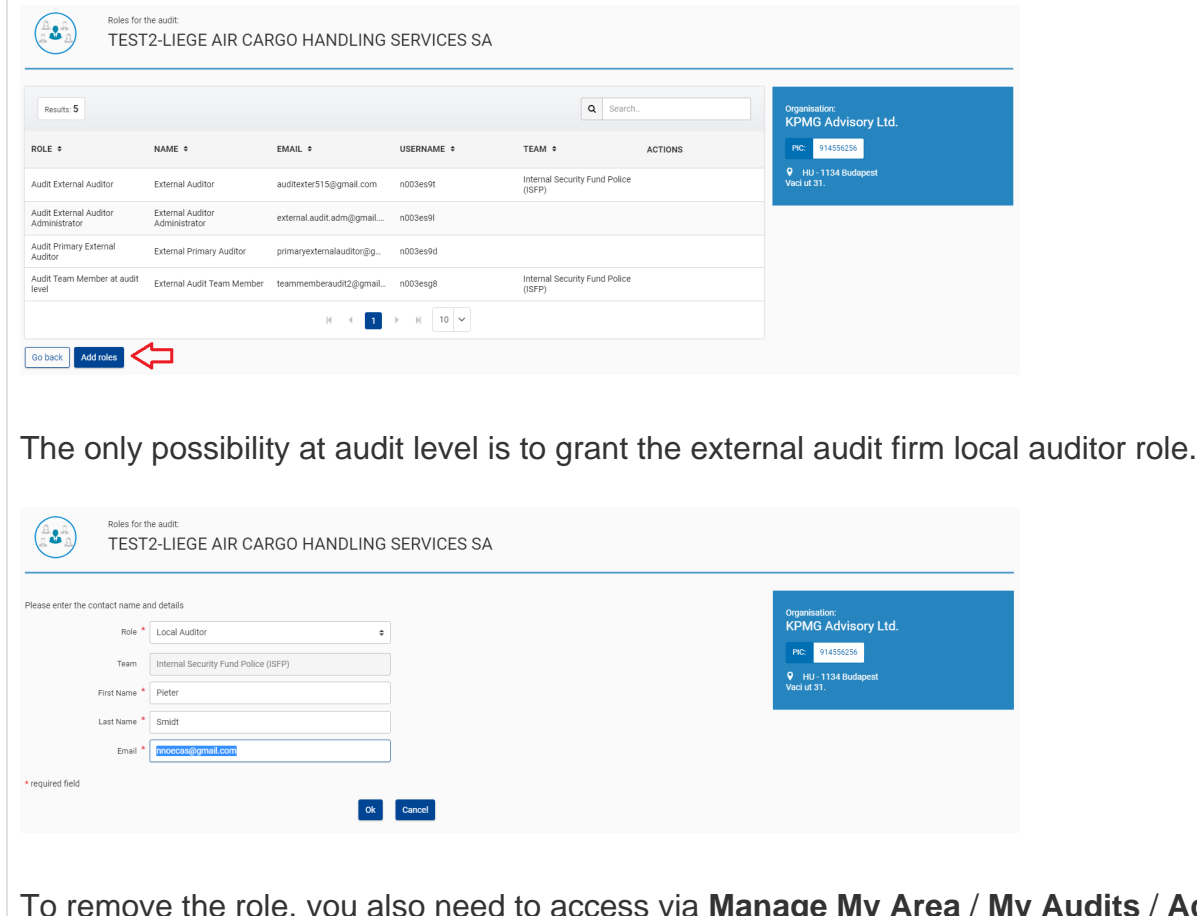

Iso need to access via Manage My Area / My Audits / Actions / View **External Auditor Roles**. You can delete the role using the bin icon (only this role can be removed when accessing via **My Audits**)

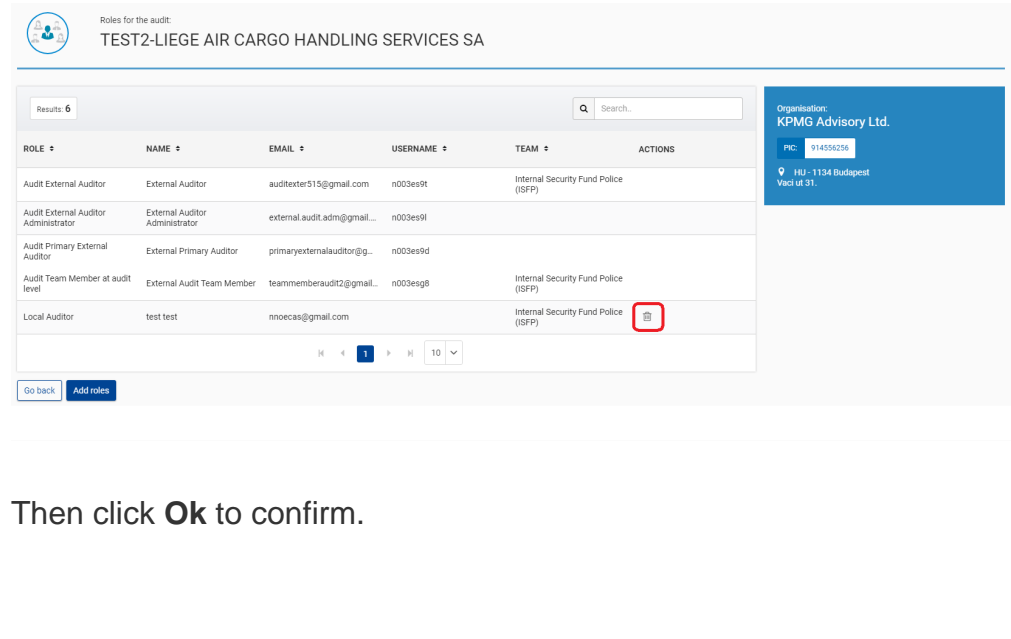

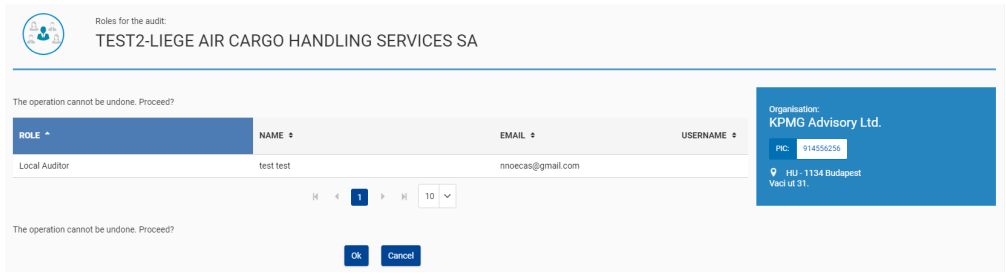

## <span id="page-6-0"></span>**Manage Teams**

Only the primary external auditor and the external auditor administrators can add/rename/remove the teams of an organisation.

Go to **Manage My Area** / **My organisations**, and then click on **Actions** / **View Roles**.

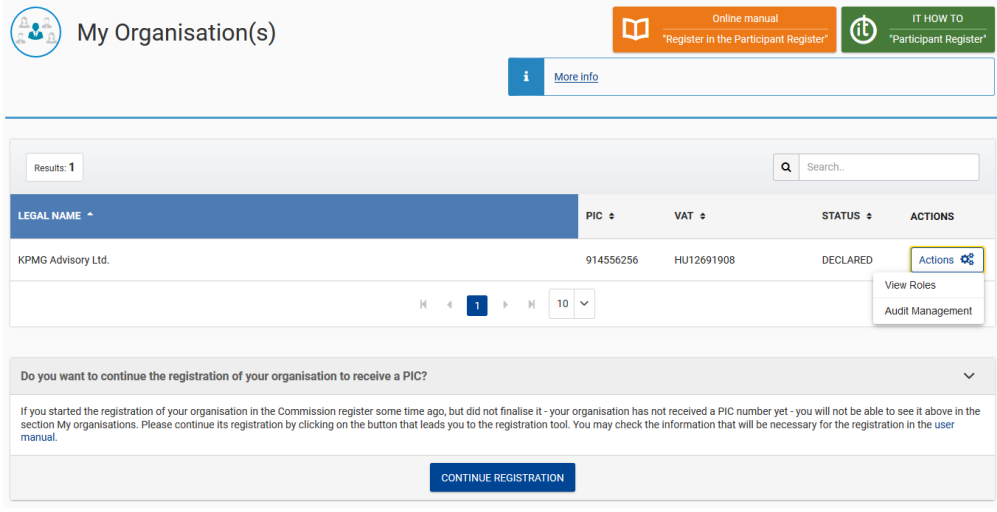

### Access the **Teams** tab:

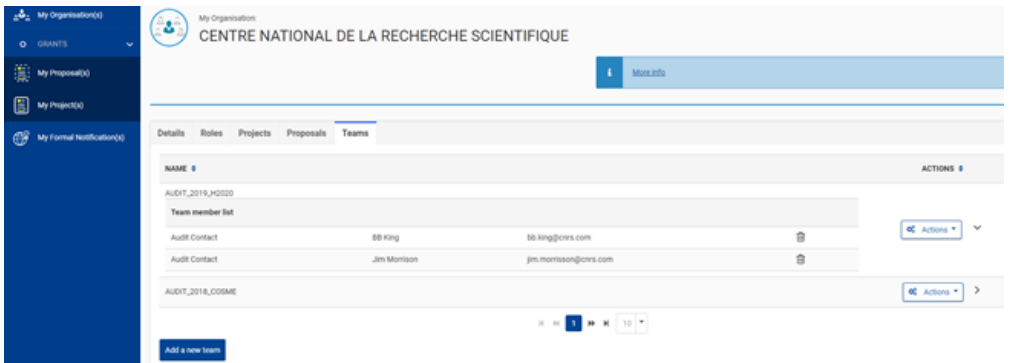

If you did not manage the Teams of your firm yet, you will see a "Default" team. You can rename it via **Actions** / **Rename**

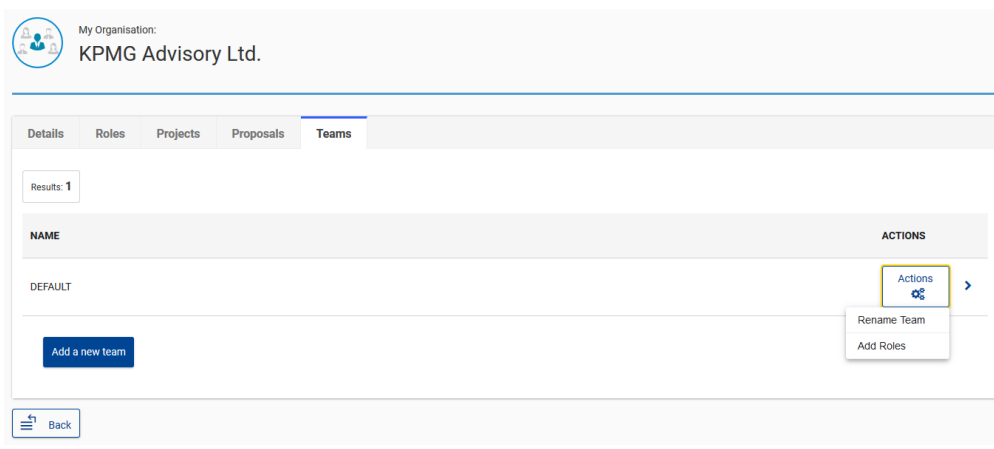

The Team field becomes editable now. Provide the new name and click on the tick icon to confirm, or or the cross to cancel.

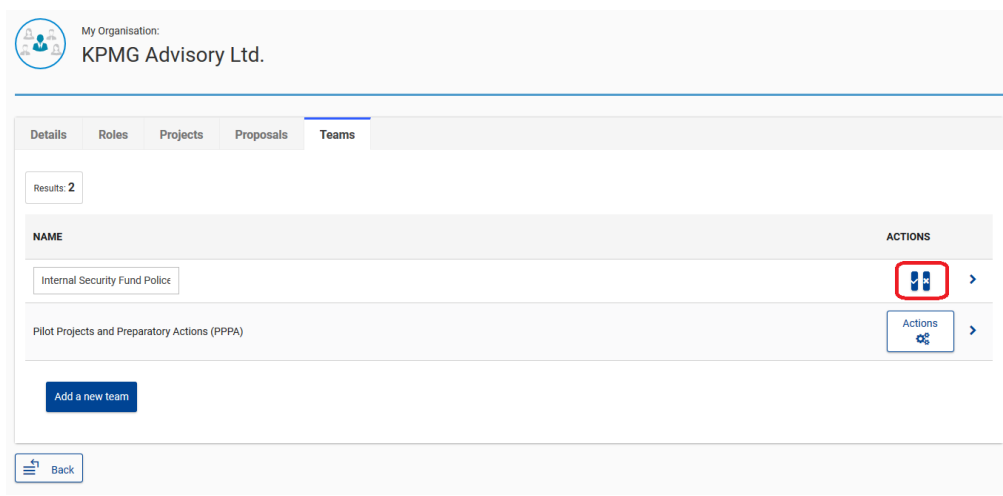

To create a new team, click on **Add new team**.

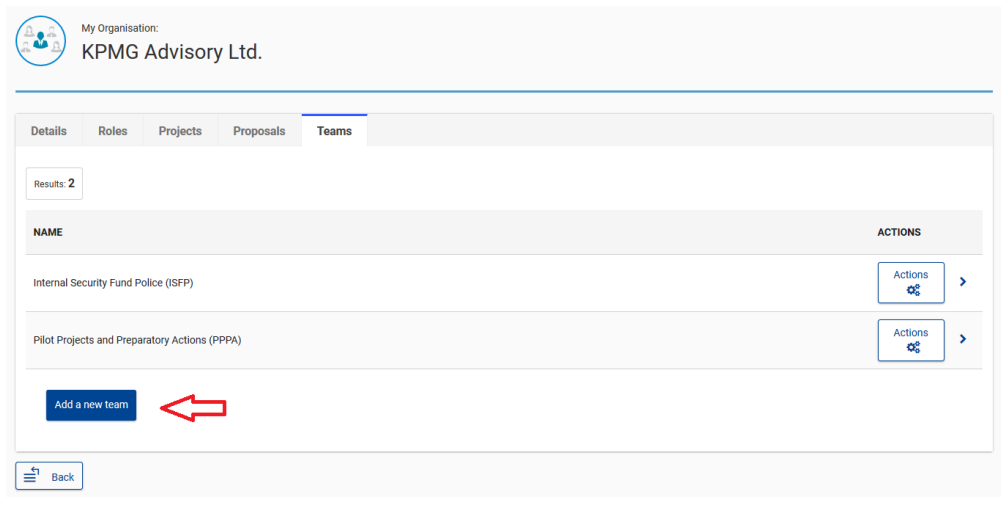

When creating a team, you will need to assign either an external auditor or an audit team member role to it. Select one of those roles, enter the name of the team and provide the details of the person. Click **Ok** to confirm the creation.

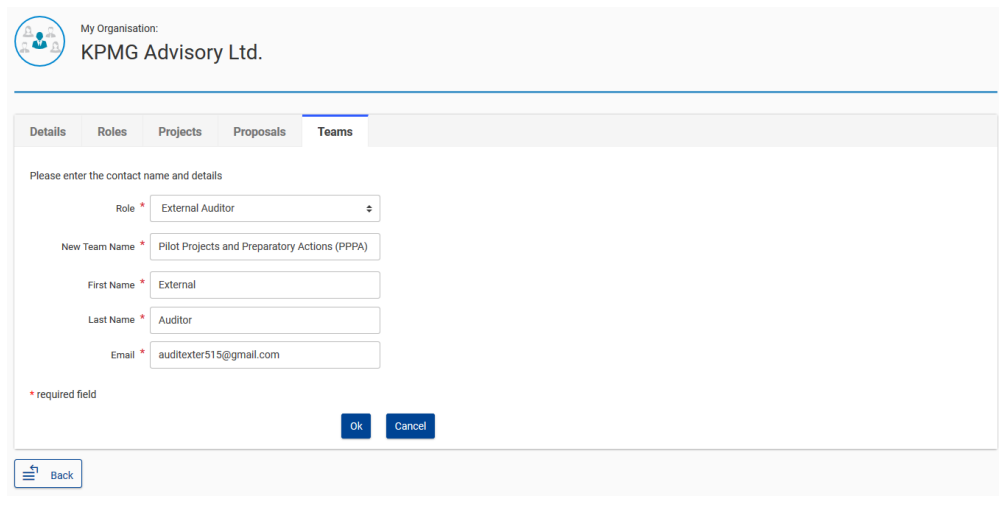

To display the current members of the team, click on the arrow on the right.

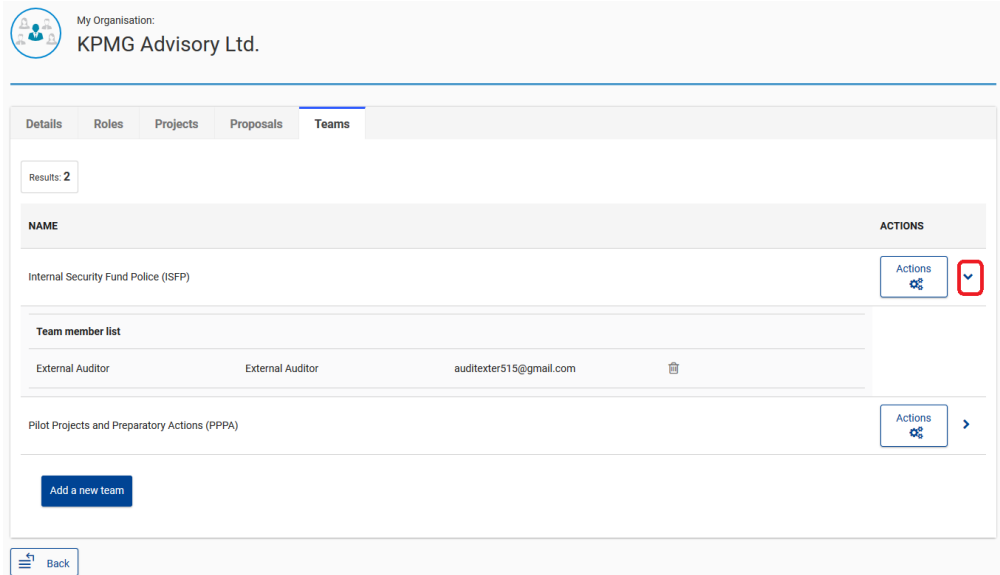

You can remove assignees using the bin icon. Please note, the last external audit role of the team can be revoked if no audit is assigned to this team, otherwise, you are not able to remove it from the team members. When a team does not contain members, it disappears from the list of teams.

You can assign more team members via **Actions** / **Add Roles**.

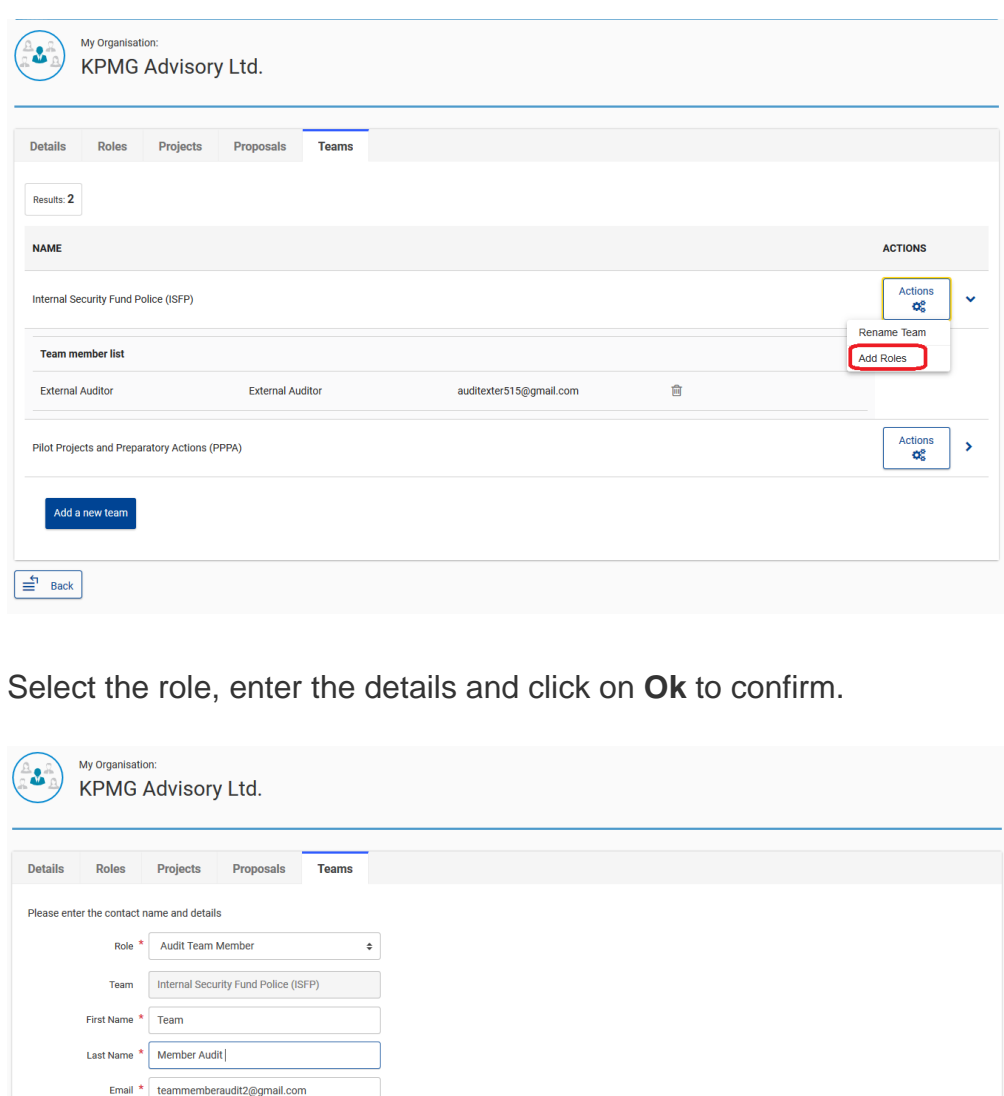

Ok Cancel

 $\star$  required field

 $\equiv$  Back

You can also assign additional team members directly when allocating an external auditor or an audit team member role. See [Grant/revoke roles.](https://webgate.ec.europa.eu/funding/pages/viewpage.action?pageId=31821488#AUDITFirmRoles-GrantRoles)

External auditors and audit team members roles can also access the teams tab, but they will have only the possibility to remove/add other external auditors and audit team members to their own team. They cannot add teams nor rename the existing ones.

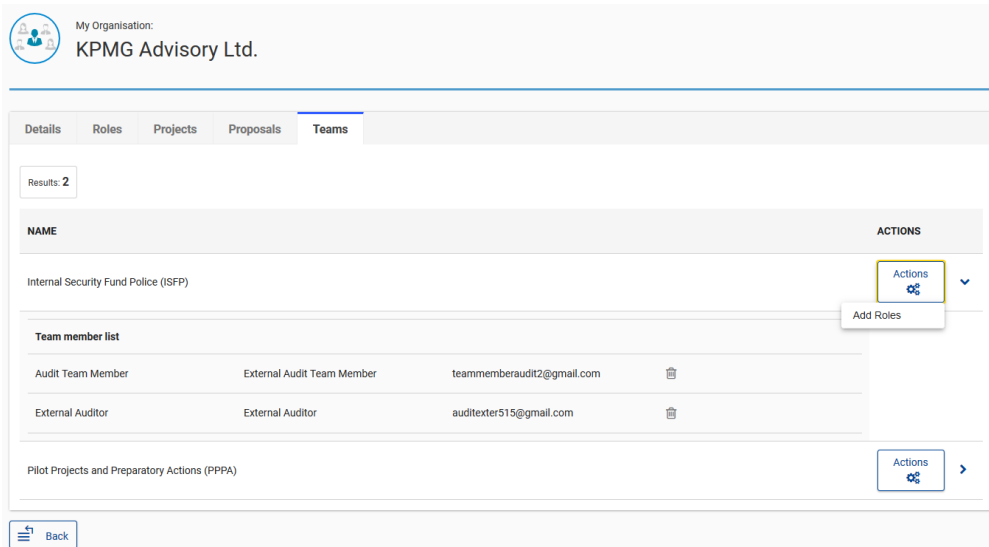

### <span id="page-10-0"></span>**Assign an audit to a team**

This action is done by a primary external auditor or an external auditor administrator (see Overview [of Audit Firm Roles\)](https://webgate.ec.europa.eu/funding/pages/viewpage.action?pageId=31821488#AUDITFirmRoles-Overview_roles). Go to **Manage My Area** / **My Audits**.

The audits assigned to the external audit firm will be listed here.

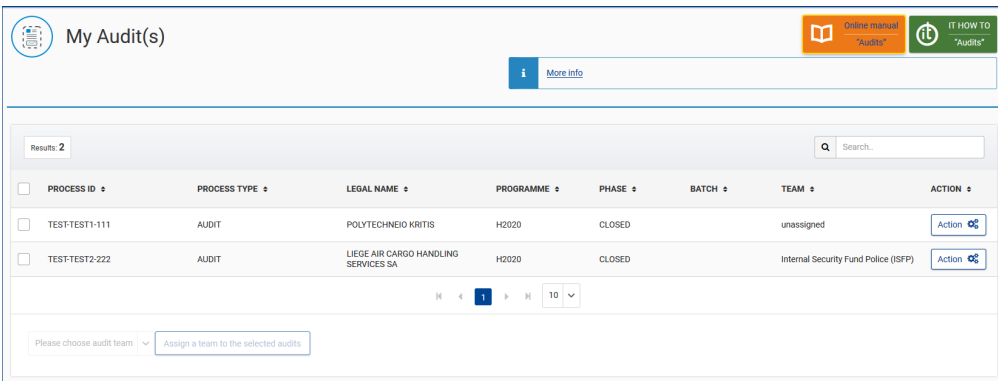

When an audit has not been assigned to a team yet, you will see "unassigned" under the **Team** column. Click on the left of the audit and select the team from the drop-down list.

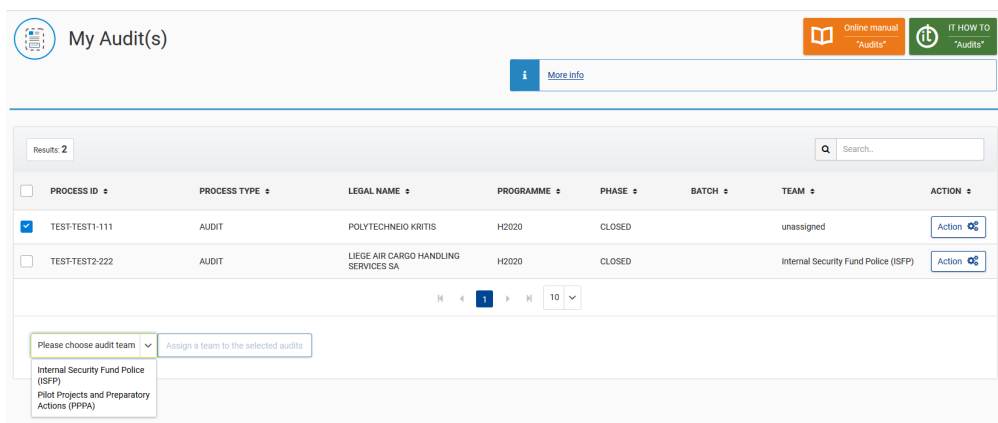

Click **Assign a team to the selected audits**. You can assign several audits to the same team at the same time.

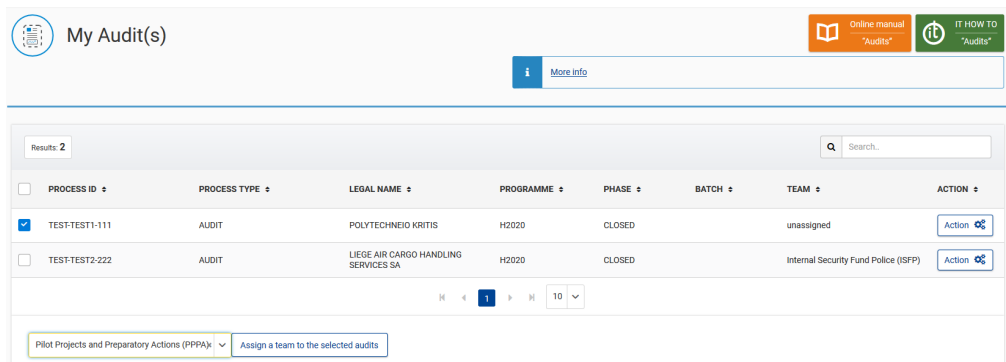

If you want to create a new team, you need to do it either in the Teams tab of your organisation (see [Manage Teams\)](https://webgate.ec.europa.eu/funding/pages/viewpage.action?pageId=31821488#AUDITFirmRoles-ManageTeam):

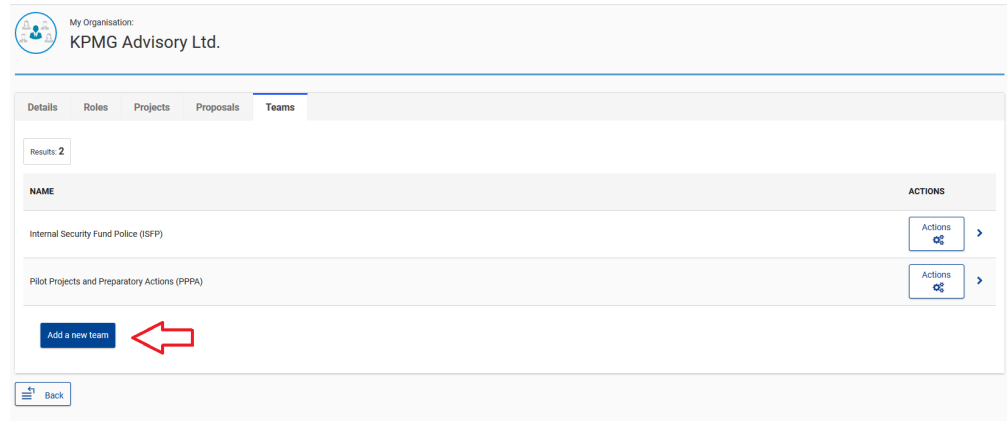

Or you can also create a new team when allocating an external auditor or an audit team member roles by selecting **+Add a new Team** in the team field (see [Grant/revoke roles](https://webgate.ec.europa.eu/funding/pages/viewpage.action?pageId=31821488#AUDITFirmRoles-GrantRoles)).

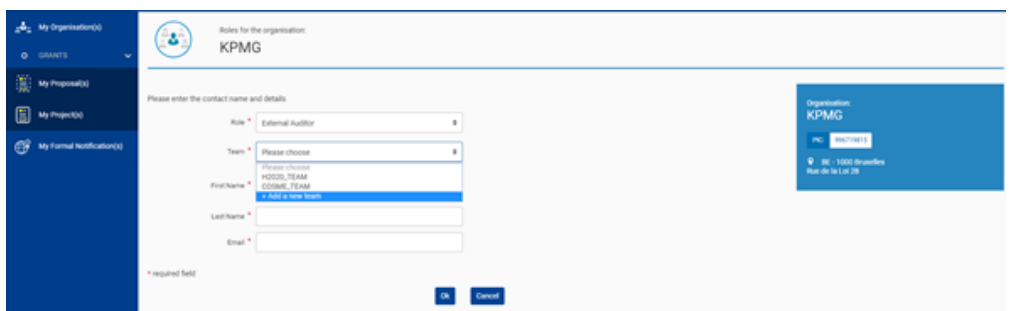

#### <span id="page-12-0"></span>**Access the Audit Management System**

External auditors / audit team members access **My Audits**, within **Manage my Area**. You will see only the audits assign to the team they are members of, but not all the audits of the firm.

From there, you click on the **Actions** button next to the audit and select **Access Audit**. This will launch the Audit Management System (AMS) for the concerned organisation.

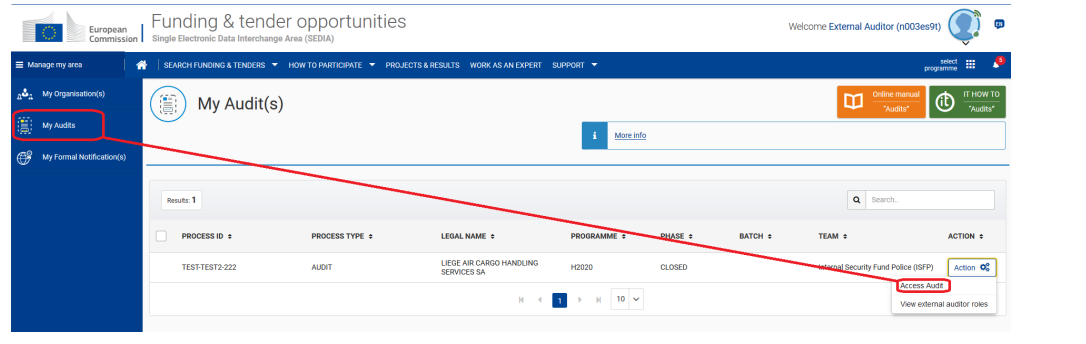

# <span id="page-13-0"></span>**Overview of Audit Firm Roles**

<span id="page-13-5"></span><span id="page-13-4"></span><span id="page-13-3"></span><span id="page-13-2"></span><span id="page-13-1"></span>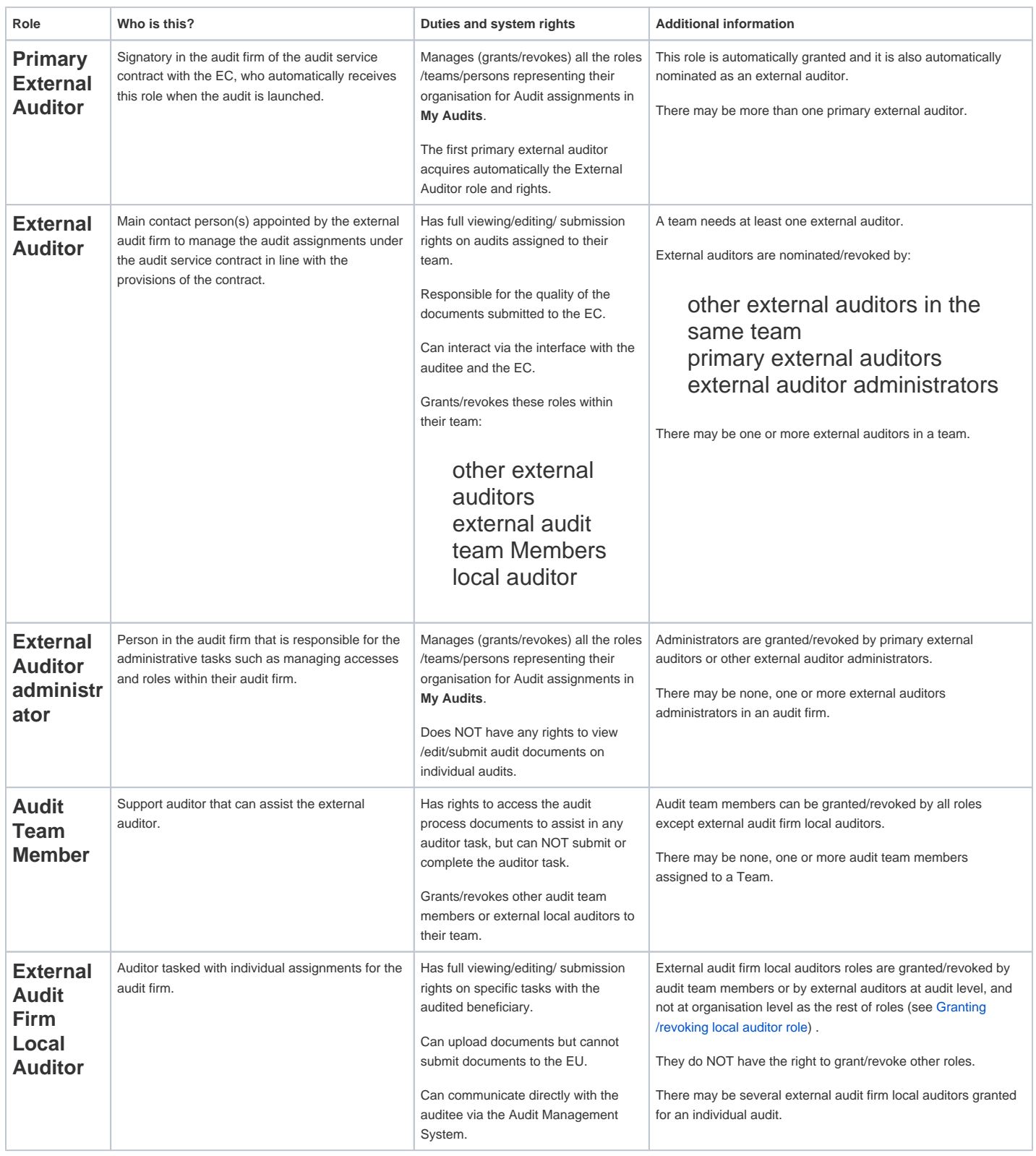